## To add individual class pages to your Aspen Family portal view:

You only need to do this once

- 1) Log on to the Aspen Portal
- 2) Click on page directory

| Pages                     | My Info   | Student | Attendance | Gradebook    | Planner | Quest | Тос |
|---------------------------|-----------|---------|------------|--------------|---------|-------|-----|
| Home<br>Page<br>Directory | Innounce  | ments   |            |              |         |       |     |
|                           | Published | Reports |            |              |         |       |     |
|                           | Filename  |         |            | DateUploaded |         |       |     |
|                           |           |         |            |              |         |       | No  |

3) Click on add, (for Academic Classes) then click on close

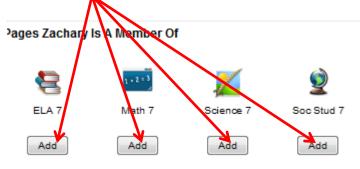

- 4) A new academic side tab appears, when you select it you will see the classes icons
- 5) Click on the class you would like to see Aspen pages for

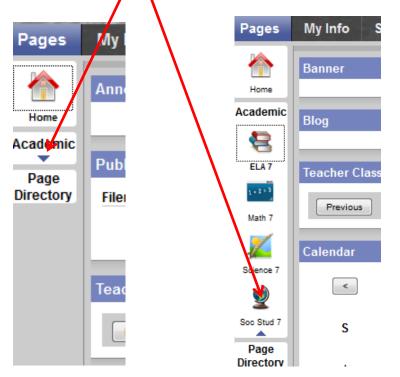

- 6) Class pages are now displayed.
- 7) Some may have two tabs

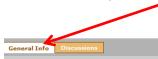

## Welcom to Green Team World Geography!

Looking forward to exploring the world with you this year!

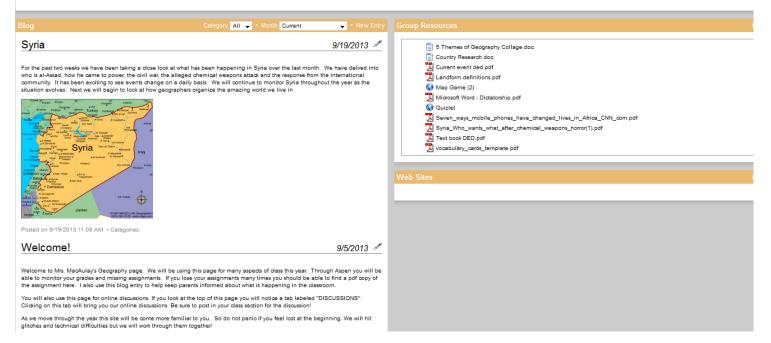

Edit P